113 學年度基隆區完全免試入學報名系統操作步驟 ★注意事項:

1.建議使用 Chrome 操作免試系統

 2.建議使用桌機或筆電進行操作以免畫面顯示不完全 3.選填時間:4/15(一)-4/25(四)

### 一、 進入 113 學年度基隆區完全免試入學網站

#### [https://113notest.klms.ntou.edu.tw](https://113notest.klms.ntou.edu.tw/)

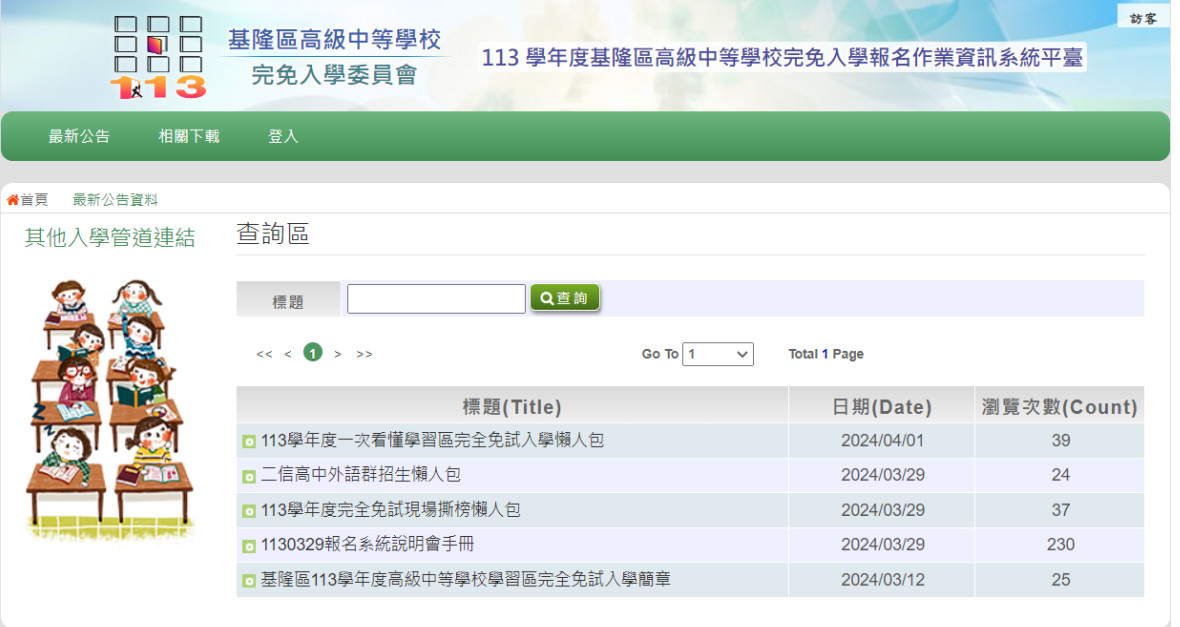

本作業平台建議使用 Microsoft Edge、Chrome瀏覽器(不支援IE瀏覽器)

# 二、 點選登入

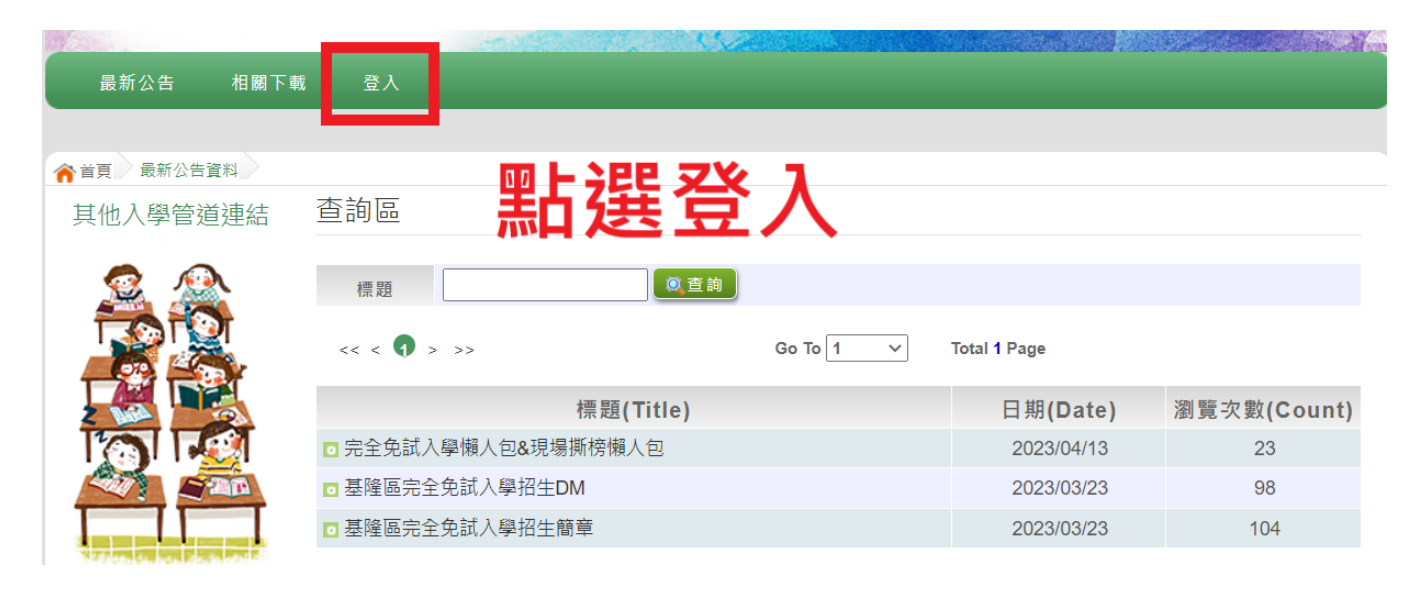

## 三、 選擇登入對象:集體報名學生

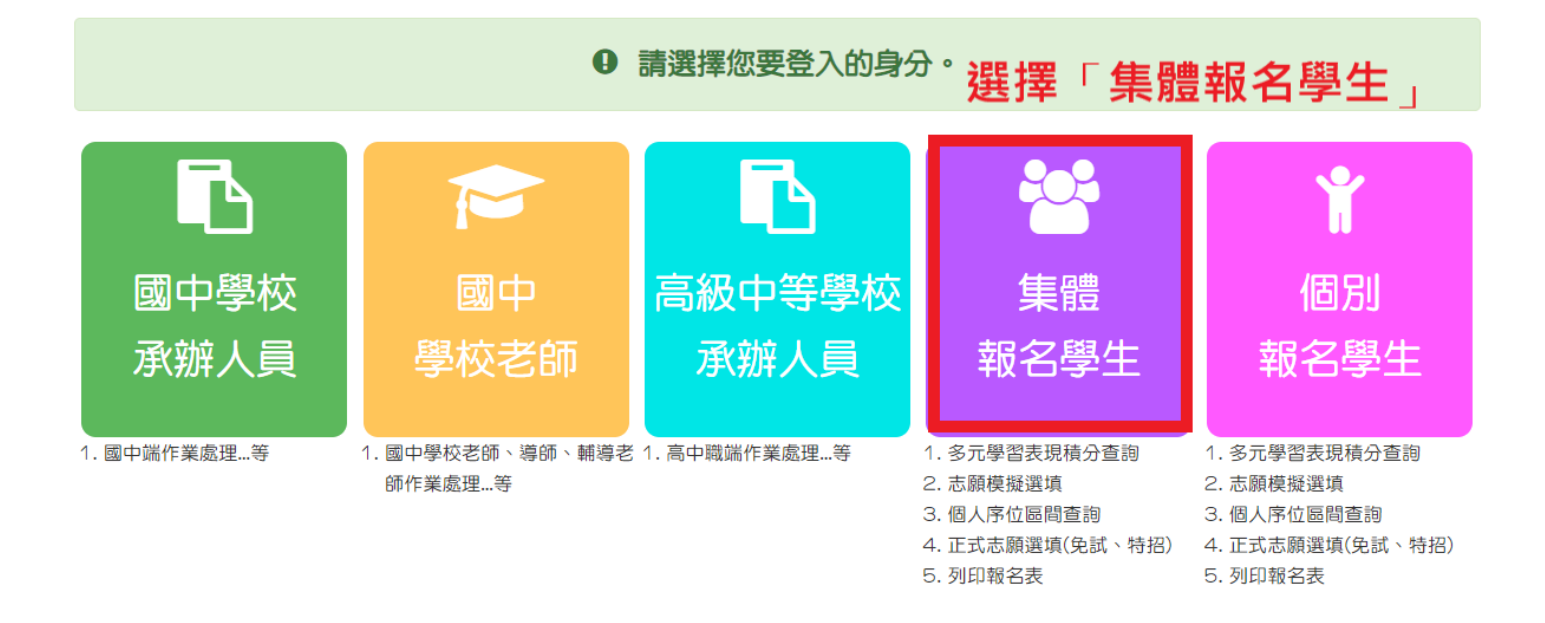

四、輸入學校、帳號、密碼及驗證碼,並點選登入按鈕。 ★ 帳號、密碼:與基北區免試入 ★ 帳號:身分證字號 (注意開頭字母大寫) 密碼:模擬志願選填修改後密碼

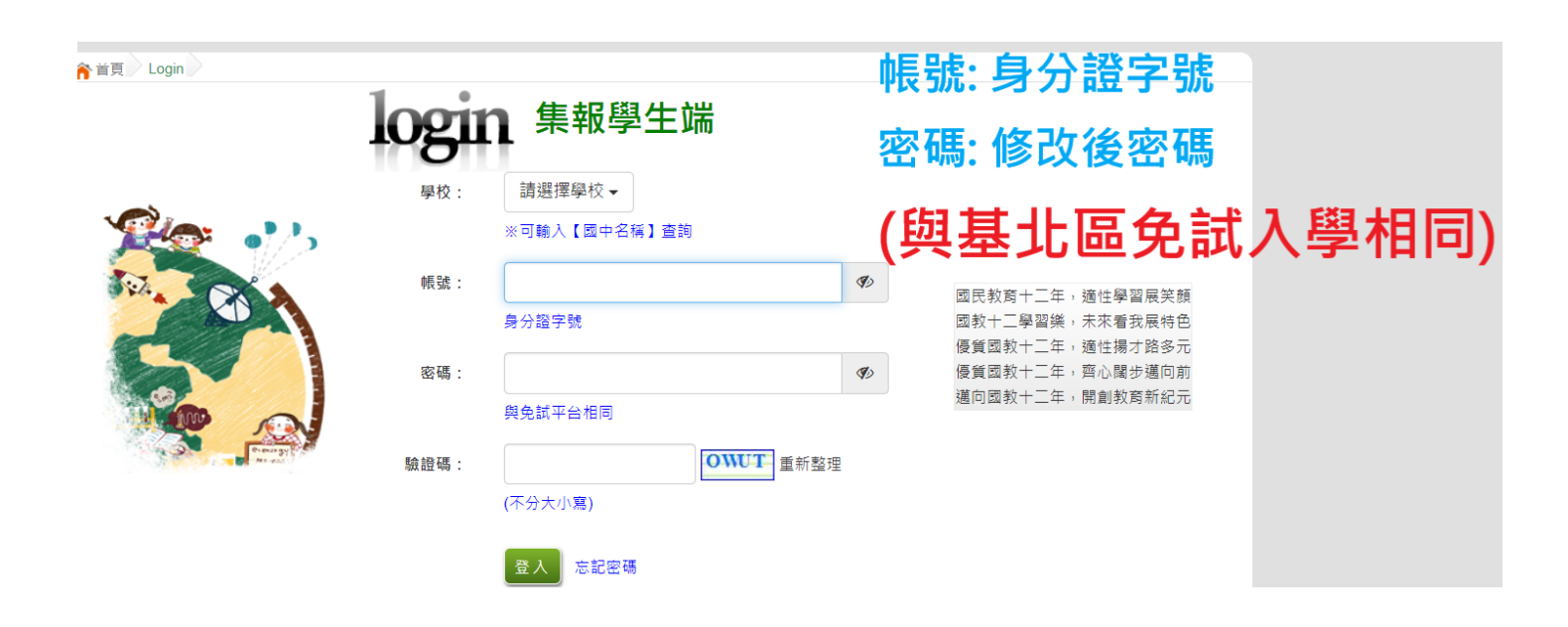

# 五、點選志願選填相關作業-志願選填

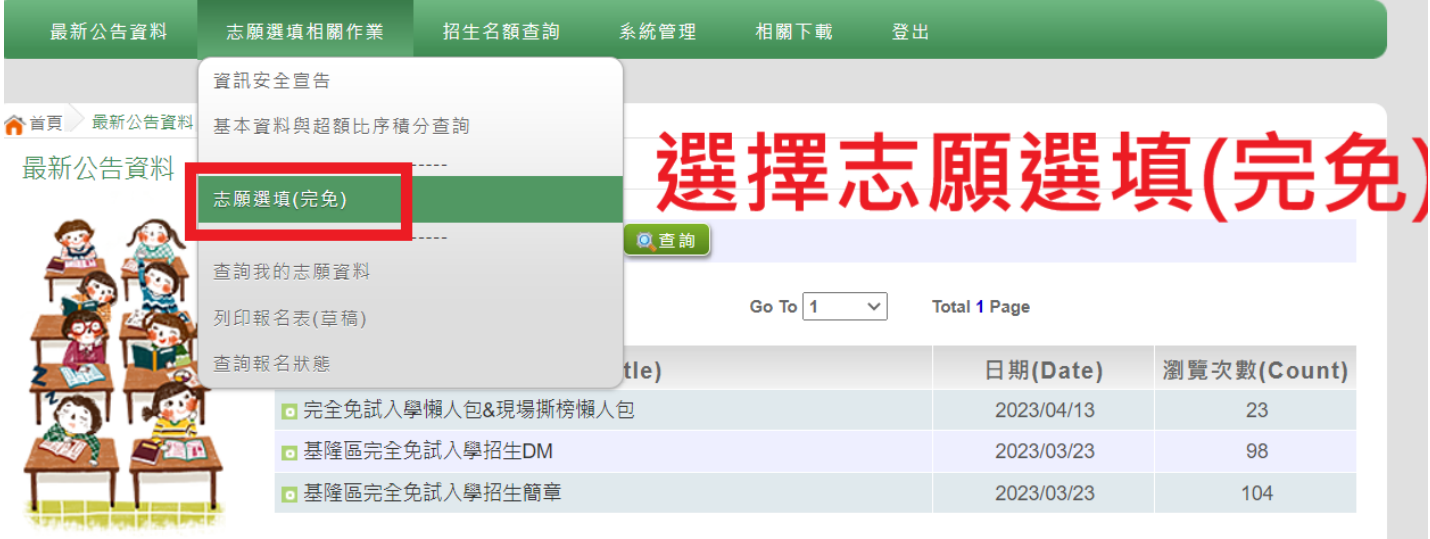

#### 六、進行志願選填:限選一校一科

## ★基隆商工、海大附中只選學校不分科,現場撕榜分發

志願選填

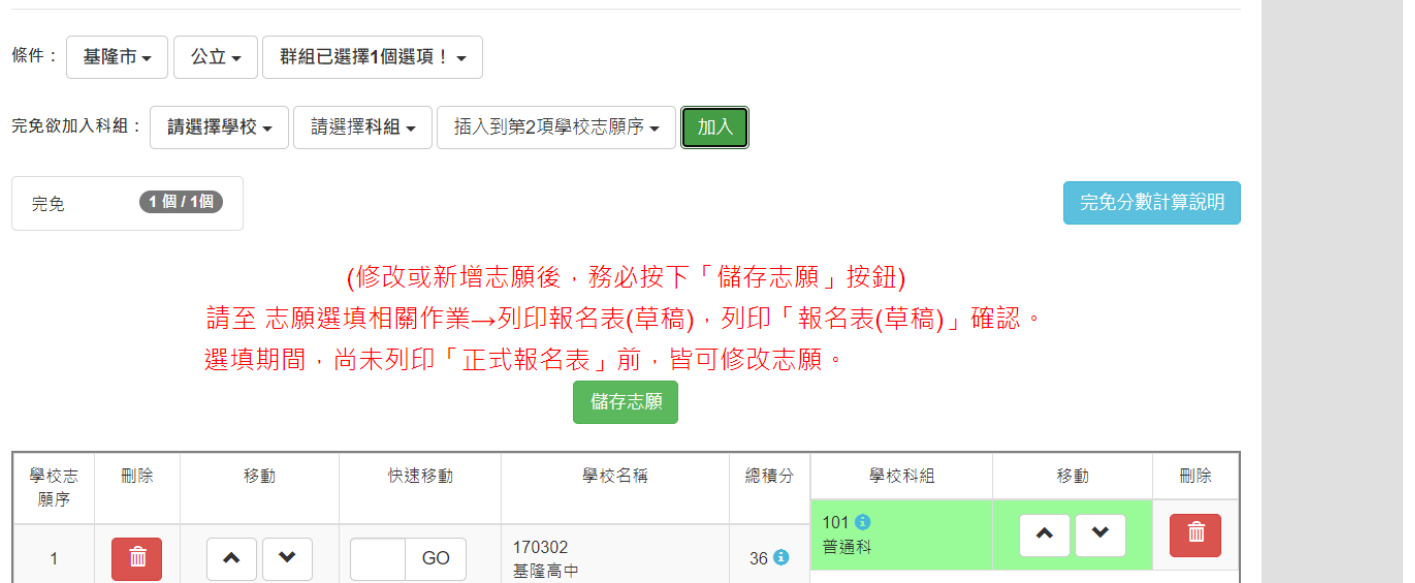

按下「儲存志願 **儲存志願** 

七、選填完畢後,請務必按下「儲存志願」

八、註冊組統一於 4/25(五)早上 8:00 列印正式報名表並 發放給報名同學,屆時無法再更改志願。